Student overview summary of ALEKS Placement, Preparation & Learning

**You should print out these instructions for reference.**

## **Overview Summary**

*If you need help, please contact ALEKS Customer Support at* [http://support.aleks.com/assess\\_placement](http://support.aleks.com/assess_placement)

After completing the registration process and enrolling into your placement cohort, you will see the following introduction page. Click on the **Get Started Now** button.

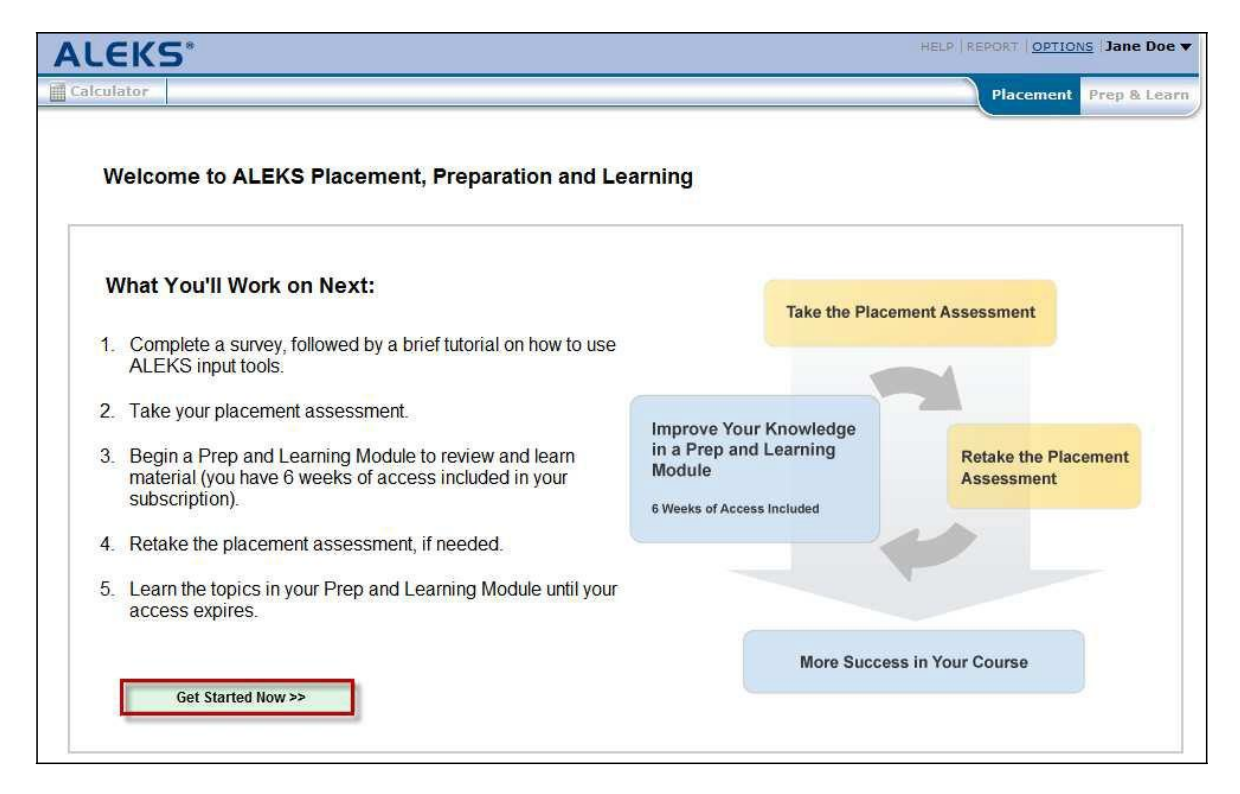

The ALEKS tutorial will begin to show you how to enter answers into ALEKS. After the tutorial, the assessment directions will display. Read the directions carefully, and then check the box to acknowledge that you have read the placement directions and agree to the terms of the assessment. Click on the **Start Placement Assessment** button.

## **Viewing and Interpreting Your Placement Results: The Placement Tab**

After completing the placement assessment, you will arrive on the Placement tab which displays your placement result. The Placement Pie and its slices represent core topic areas that you need to know for success in your courses. The dark part of each pie slice shows what you know; the topics you know make up your placement result. The light part of each pie slice shows what you don't know.

From the Placement tab, you can take several actions:

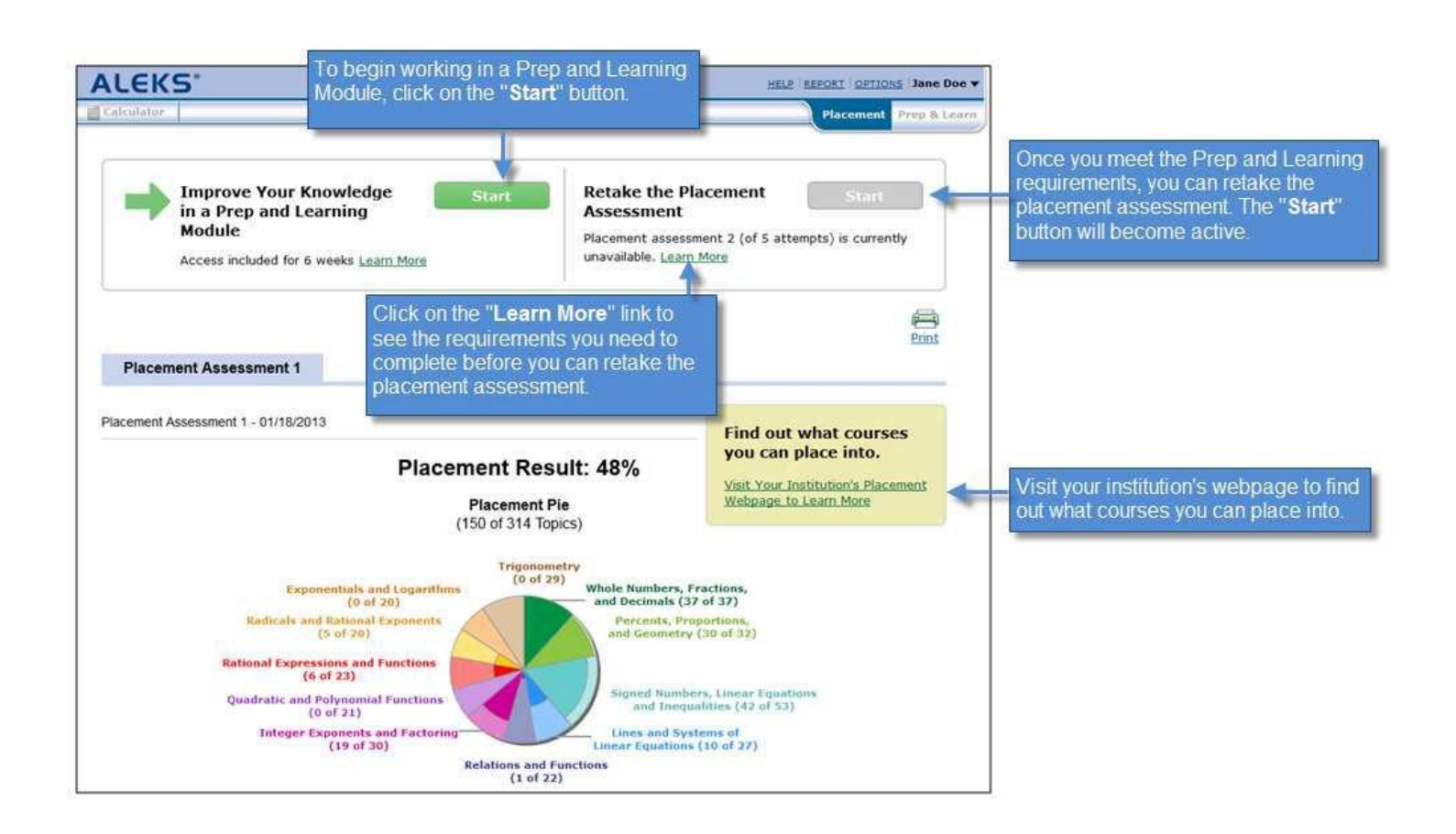

## **Improving Your Skills and Placement: The Prep & Learn Tab**

After you start working in a Prep and Learning Module, you can then navigate between the Placement tab and the Prep & Learn tab.

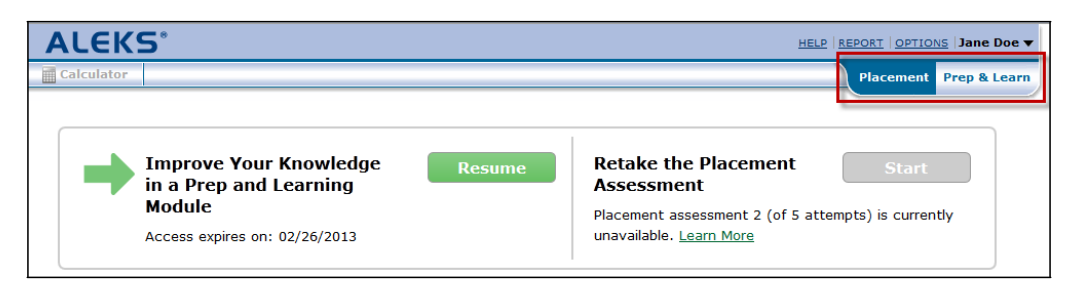

The Prep & Learn tab displays your Prep and Learning Pie, which is *different* from your Placement Pie. You have 6 weeks of access to the Prep and Learning Module, and can use it to practice and improve your skills before retaking the placement assessment. This will help you to increase your chances of placing into a higher level math course.

NOTE: You will be given periodic progress assessments within your Prep and Learning Module to ensure that you are retaining the new material.

You can take several actions while in the Prep and Learning Module:

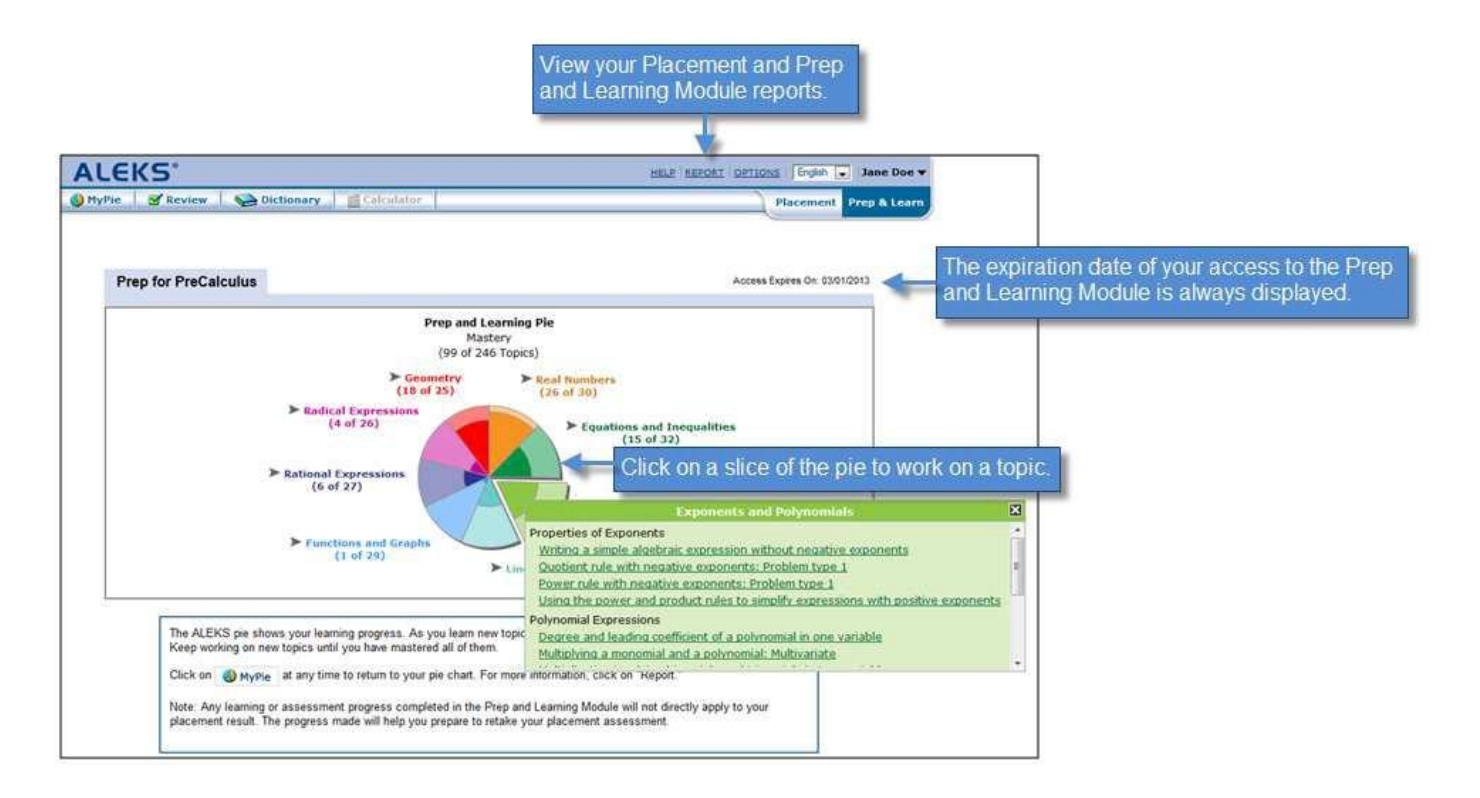

## **Student Account Home**

Your Account Home lists your latest placement assessment and your progress in the Prep and Learning Module. To return to your Account Home at any time, click on your name in the top, right corner and select Account home from the menu.

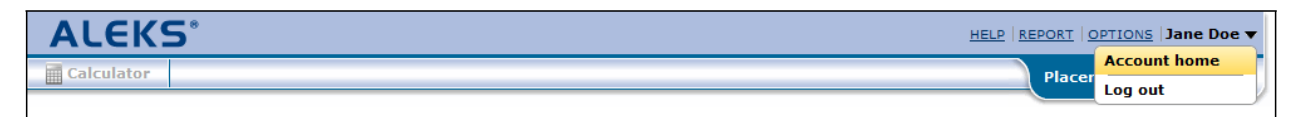